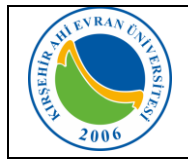

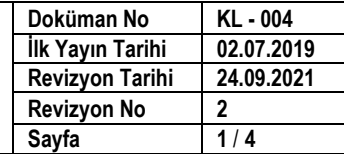

# **KABLOSUZ AĞ TEKNOLOJİLERİ**

Toplantı, seminer, eğitim, çalıştay, sempozyum, konferans, ziyaret vb. nedenlerle belirli süreliğine üniversitemize gelen misafirlerimizin, kablosuz ağa bağlanmaları 5651 Sayılı Kanun gereği kişi bilgilerinin kayıt altına alınması işleminden sonra internet erişim izinleri gerçekleştirilmektedir. Kablosuz ağ hizmetinden faydalanacak olan tüm kullanıcıların Üniversitemizin [Internet](https://kalite.ahievran.edu.tr/kullanicidosya/files/Y%C3%96NERGELER/Y%C3%96-058%20B%C4%B0DB%20%C4%B0nternet%20ve%20Yerel%20A%C4%9F%20Servisleri%20Kullan%C4%B1m%20Y%C3%B6nergesi.pdf) ve Yerel Ağ Servisleri Kullanım [Yönergesi,](https://kalite.ahievran.edu.tr/kullanicidosya/files/Y%C3%96NERGELER/Y%C3%96-058%20B%C4%B0DB%20%C4%B0nternet%20ve%20Yerel%20A%C4%9F%20Servisleri%20Kullan%C4%B1m%20Y%C3%B6nergesi.pdf) [ULAKNET](http://ulakbim.tubitak.gov.tr/sites/images/Ulakbim/ukp-v2011.pdf) Kullanım Politikası, 5651 sayılı İnternet [Ortamında](http://www.mevzuat.gov.tr/MevzuatMetin/1.5.5651.pdf) Yapılan Yayınların [Düzenlenmesi](http://www.mevzuat.gov.tr/MevzuatMetin/1.5.5651.pdf) ve Bu Yayınlar Yoluyla işlenen Suçlarla Mücadele Edilmesi [Hakkında](http://www.mevzuat.gov.tr/MevzuatMetin/1.5.5651.pdf) Kanun kapsamında işlemlerini gerçekleştirmeleri gerekmektedir. Bu uygulamadan yararlanmak için internet ayarlarınızda yapmanız gereken değişiklikler aşağıda sıralanmıştır.

### **Mobil cihazlar için:**

Wi-fi ağları aktif olduğunda karşınıza çıkan ekranda **AhiEvranUniMisafir** bağlantısı seçilir. Bağlandı uyarısı geldikten sonra tarayıcınızdan herhangi bir web sayfası açılır. (Bazı telefonlarda *internet kullanılamıyor* şeklinde uyarı mesajı gelse bile web sayfası açılır)

Karşınıza [https://hotspot.ahievran.edu.tr](https://hotspot.ahievran.edu.tr/) uzantılı İnternet Erişimi Kayıt ve Giriş Paneli ekranı çıkacaktır. İnternet erişiminiz 4 (dört) farklı yöntemle yapılabilmektedir. (Bakınız kayıt bölümü - Sayfa 4)

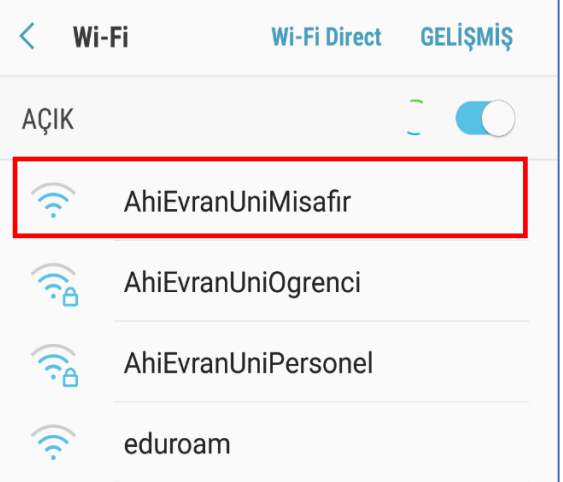

Giriş paneline cep telefonunuza gönderilen kullanıcı adı ve şifre bilgilerinizi içeren bilgilerin girilmesiyle veya E-Devlet Tek-Tık Giriş ile Üniversitemiz ağı kullanılabilecektir. Ayrıca bağlantınızı kapatmadan önce çıkış panelinden oturumunuzu sonlandırmanız gerekmektedir.

### **Dizüstü bilgisayarlar için;**

### **Windows 8.1/10 İşletim Sistemine Sahip Bilgisayarlar:**

Karşımıza gelen Ağ seçeneklerinden **AhiEvranUniMisafir** seçilir. Bağlandı uyarısı geldikten sonra tarayıcınızdan herhangi bir web sayfası açılır.

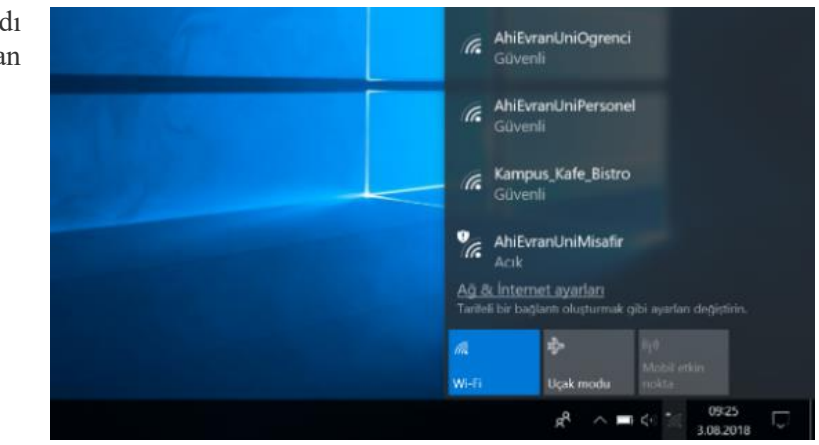

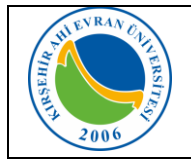

# **Misafirler için Kablosuz İnternet Erişimi (Wi-Fi) Kullanım Kılavuzu**

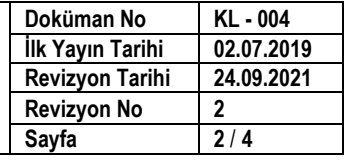

Karşınıza [https://hotspot.ahievran.edu.tr](https://hotspot.ahievran.edu.tr/) uzantılı İnternet Erişimi Kayıt ve Giriş Paneli ekranı çıkacaktır. İnternet erişiminiz 4 (dört) farklı yöntemle yapılabilmektedir. (Bakınız kayıt bölümü - Sayfa 4)

Giriş paneline cep telefonunuza gönderilen kullanıcı adı ve şifre bilgilerinizi içeren bilgilerin girilmesiyle Üniversitemiz ağı kullanılabilecektir. Ayrıca bağlantınızı kapatmadan önce çıkış panelinden oturumunuzu sonlandırmanız gerekmektedir.

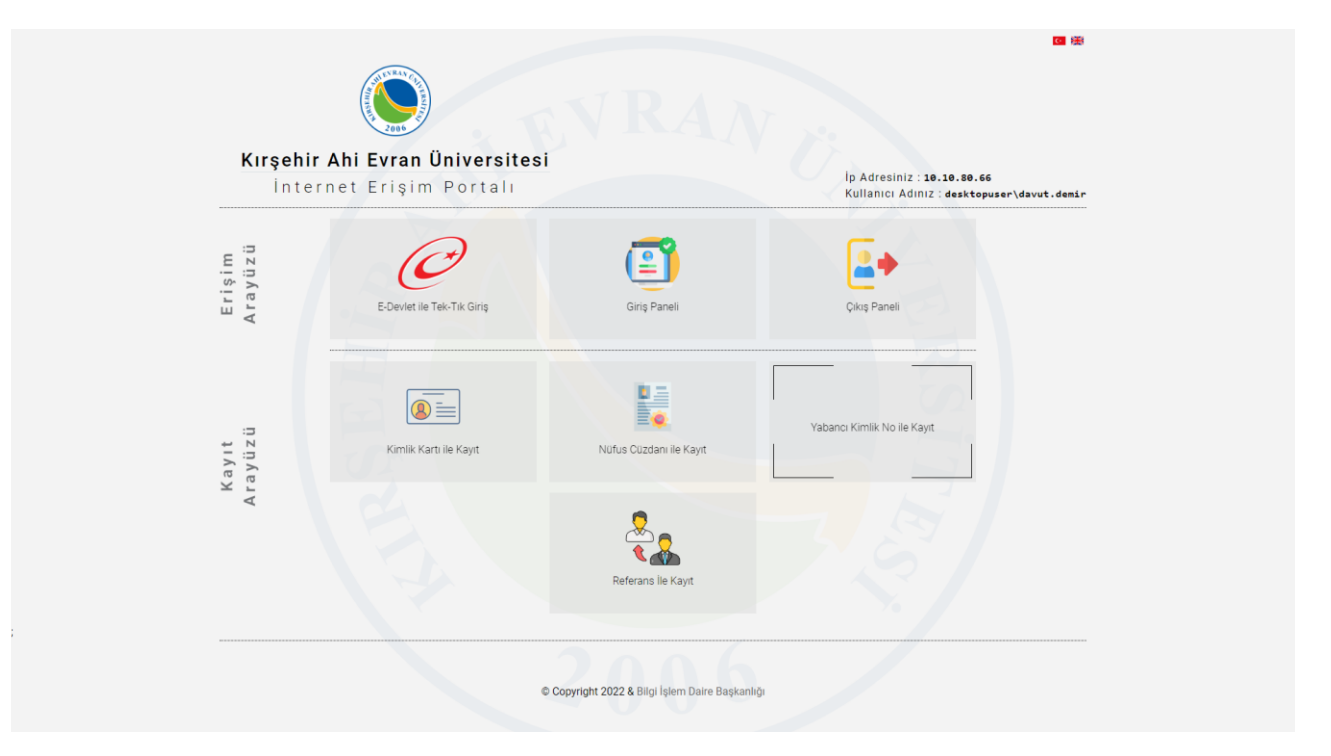

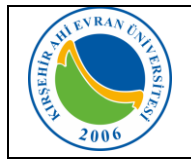

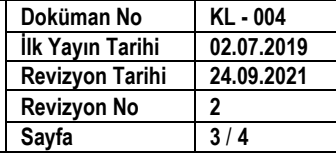

### **İnternet Erişim Kaydı Nasıl Yapılır ?**

Dört farklı yöntem ile kayıt olabilirsiniz.

- 1. Tc Kimlik Kartı Doğrulaması İle Kayıt.
- 2. Tc Kimlik Cüzdanı Doğrulaması ile Kayıt
- 3. Yabancı Kimlik Doğrulaması ile Kayıt
	- a. Size ait olan bilgilerinizi eksiksiz girin.
	- b. Hesap bitiş tarihi en az 1 gün en çok 10 gün olmalıdır.
	- c. Bilgileriniz doğru ise sistem kaydınız oluşturup, hesap bilgilerinizi sms ile belirlemiş olduğunuz cep telefonu numaranıza gönderecektir.

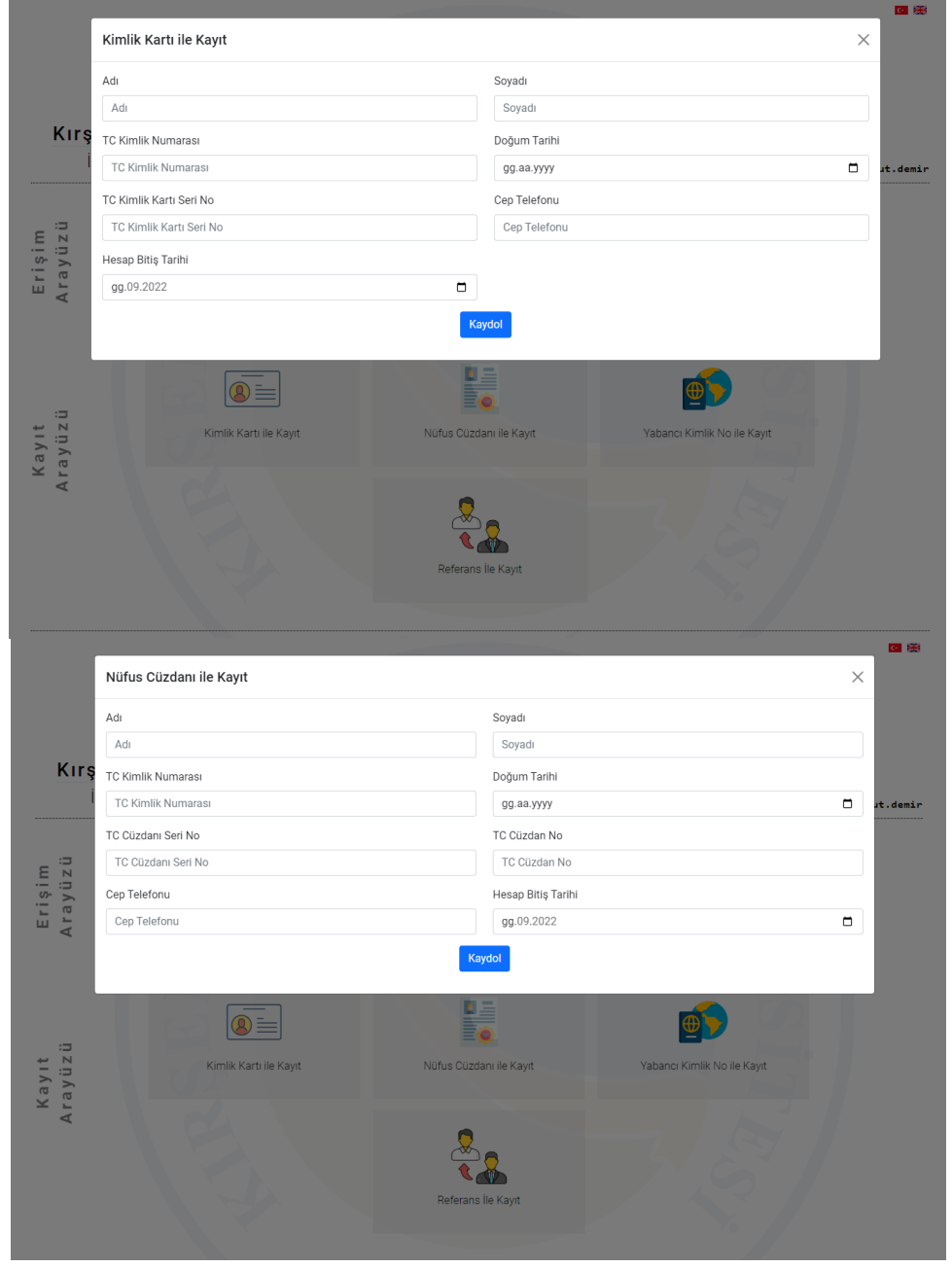

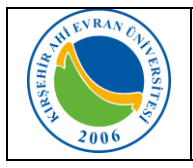

# **Misafirler için Kablosuz İnternet Erişimi (Wi-Fi) Kullanım Kılavuzu**

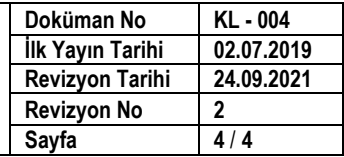

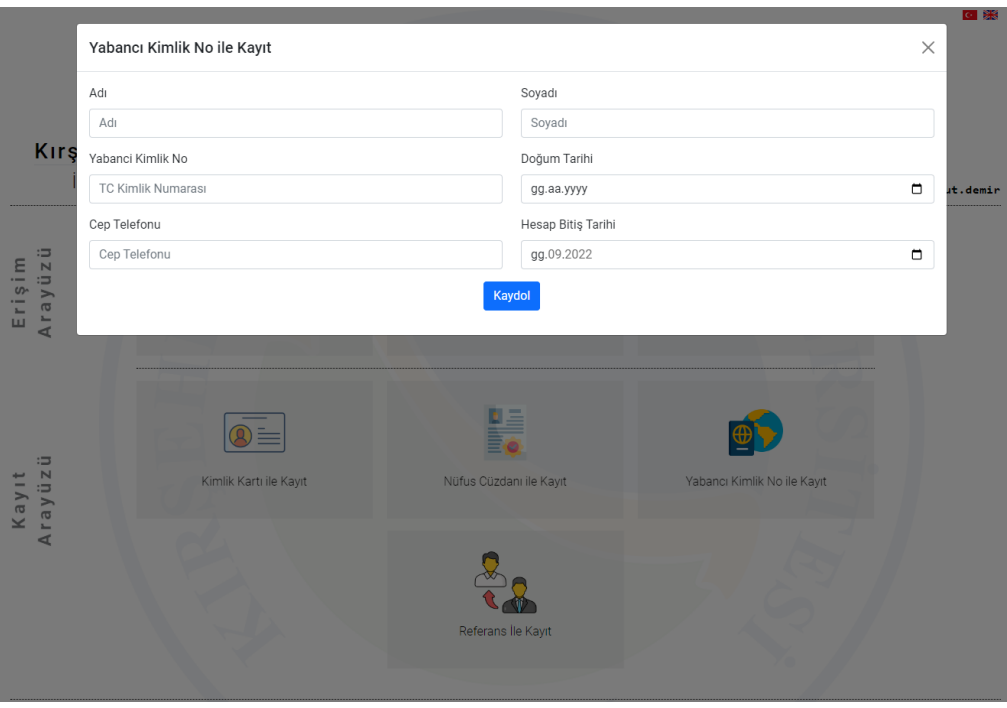

## **4. Referans ile Kayıt İşlemi**

- a. Bu yöntemi kullanabilmeniz için referans hesabınızın olması gerekmektedir. Referans hesap Üniversitemiz personelleri ve öğrencilerimize ait hesap bilgilerinin referans gösterilmesiyle sağlanmaktadır.
- b. Bilgileriniz doğru ise; sistem kaydınızı oluşturup, hesap bilgilerinizi sms ile belirlemiş olduğunuz cep telefonunuza gönderecektir.

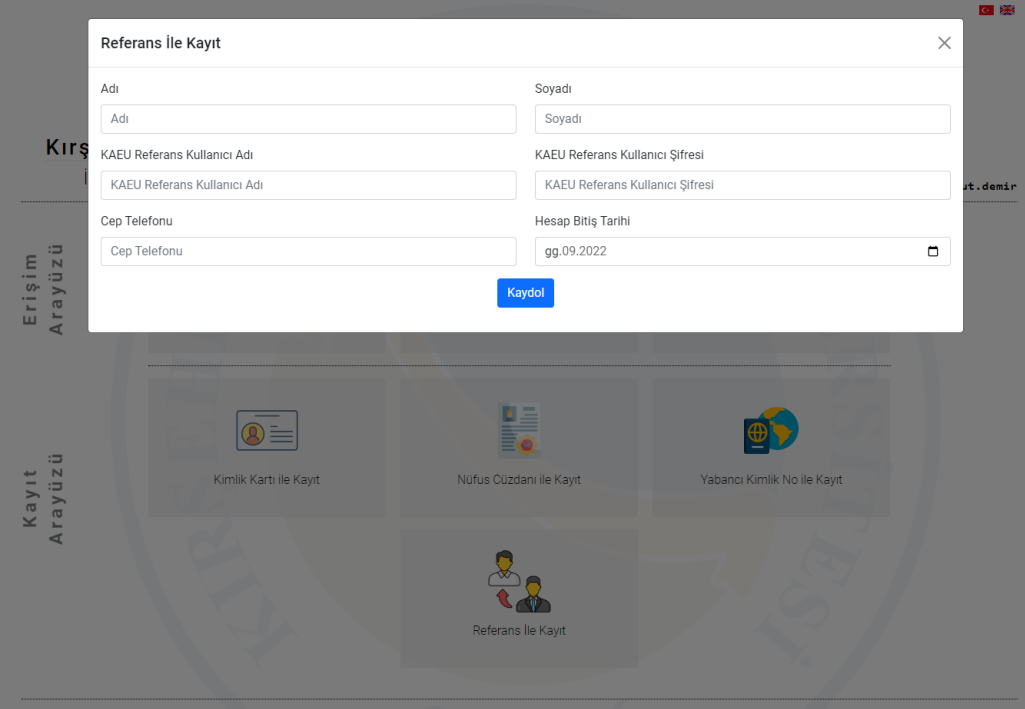